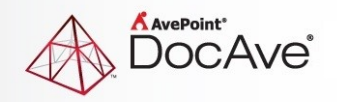

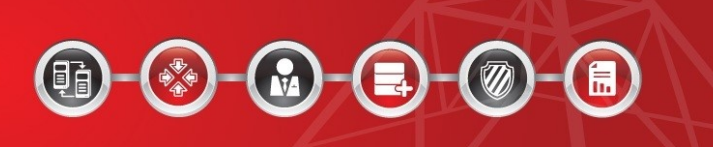

# **DocAve® Governance Automation 2**

**Release Notes**

**For Microsoft® SharePoint®** 

**Released June 2017**

The Enterprise-Class Management Platform for SharePoint Governance

## **New Features and Improvements**

- Changed the theme for Governance Automation 2.
- Users nominated for an ownership recertification task can reassign the site collection contact to a new user in **Settings > Recertification Profile Management > Recertification Settings > Ownership recertification**.
- Dynamic mode now supports the Create Site Collection Service, Create Site Service, Create Library/List Service, and Custom Service.
- Added support for configuring in-request custom actions via Dynamic mode services.
- Added support for adding metadata to a desired position in a dynamic mode service in order to define the sequence of the metadata displayed in the service requests, and to have the metadata served as a condition for the sections below it.
- When you hover the cursor over the user displayed in the people picker, Governance Automation now displays the login name and the e-mail address of that user.
- In a Create Site Collection service and Create Site service can now automatically generate URLs using the Sequential numbering option or the Random string option.
- Added the **Site Information Card Management** to choose what information will be displayed on the Site Information Card app part.
- Remove settings about department from Governance Automation and created the department metadata.
- Improved the following pages: **View My To-Do List** > **My Tasks; View My Requests** > **Submitted Requests, Monitoring and Reporting** > **All Requests** and **All Tasks**.
- On the **Settings** page, add a search box to allow IT Admin to search for a specific feature by entering keywords of the feature name.
- Removed the Create My Site service and the Content Migration service from Service Management. If you want to use these services, contact AvePoint Technical Support.
- Added support replacing the internal Governance Automation login URL displayed in notification e-mails (the Governance Automation Link reference inserted to e-mail templates) with an external login URL. For details, refer to the instructions in the DocAve Governance Automation Administrator Guide.
- In a Site Collection Lifecycle Management Delete Service, and Site Collection Lifecycle Management - Archive Service, respectively add **the Site Collection Records Settings** field to decide whether to remove the site collection record from the Governance Automation Database once the site collection is deleted or archived. When an IT Admin or a business user selects an automatically generated Site Collection Lifecycle Management task and chooses to delete or archive the site collection, a message appears providing the following option: **Remove the site collection record from the Governance Automation Database**. With this option selected, you can also choose whether to **Remove all of the request/task records to the site collection from the Governance Automation Database**.
- Added the **Site Collection Records Settings** field and the **Site Records** field in the Site Collection Lifecycle Management service and the Site Lifecycle Management service to decide whether to remove the site collection/site record from the Governance Automation Database once the site collection/site is deleted or archived.
- Reorganized the layout of the **Settings** interface. The **Settings** interface is divided into **Request Management**, **SharePoint**, and **System** groups.
- Added **the Always run this approval process** and the **Run this approval process if the conditions below are met** options to the service configuration interface.
- Added support for displaying the approval process name in the status bar for the in-progress requests.
- The Installation Wizard now supports installing Governance Automation on an Azure virtual machine and creating Azure SQL databases in DocAve Governance Automation for SharePoint.
- Added the **Automatically approve the request if the requester and the approver are the same user** option to the approval process.
- Added support the XLSX formats for reports that previously supported the XLS format.

### **Known Issues**

• When you update your Governance Automation instance to Governance Automation 2, you may find that the icons on the website cannot be displayed properly.

**Work Around:** Delete the temporary internet files, and then try again.

• When using Governance Automation Site Collection Lifecycle Management – Archive Site Collection service requests, if the DocAve Archiver site collection profile applied to the corresponding site collections allows for manual approval, an error is generated and archiving fails when the Governance Automation request is approved. This issue also occurs if a Site Lifecycle Management - Archive Site service has a site level Archiver profile applied and the profile contains a rule that has manual approval enabled.

**Work Around:** Deselect the **Enable manual approval** option in the Archiver rule within the DocAve Archiver site collection profile.

- The Department field in service and request pages is removed from Governance Automation 2. If a business user submits a service request that has an approval process that leverages a SharePoint workflow, then an IT Admin views the Service Requests list in SharePoint. The Department column still exists.
- [IT Admin] In a **Create Site Collection service > Site Collection Template**, select Team Site under the Collaboration group and save the service. Then edit this service and select Document Center under the Enterprise group. In the Site Collection Permissions field, there should be seven default groups under the Document Center tab. However, there are three groups displaying under this tab.

**Work Around:** In this Issue, the IT Admin can click Reset All in the Site Collection Permissions field and select the site collection template again.

• An App part is manually added to a SharePoint site collection/site. An IT Admin imports the site collection/site to Governance Automation with the App part applied. The site collection/site are successfully imported. The App part is repeatedly added to site collection/site in SharePoint.

**Root Cause:** This issue is caused by a limitation of the Microsoft SharePoint API.

• In a **Create Library/List service > Scope**, an IT Admin selects My Registered Sites from the dropdown list. In an online site collection, the IT Admin creates a list, uploads files to the list, and saves the list as a template. In the Library/List Template field of the Create Library/List service, the IT Admin selects the newly saved list template and saves and activates the service. A business user submits a request via this service. After the approver approves the generated task, the logged-in user clicks the generated list URL. In the newly created SharePoint list, the content is not included in it.

**Root Cause:** This issue is caused by a limitation of the Microsoft SharePoint API.

• In K2 Studio, modify the name of a K2 Workflow; exclude a K2 Workflow; delete a project of a K2 Workflow. An IT Admin goes to Governance Automation Approval Process Management to view the available workflows. The name of the modified workflow does not change; the excluded workflow and the workflow whose project has been deleted can still be loaded.

**Root cause:** The issue is caused by a limitation of K2.

• Deploy the Governance Automation App to SharePoint. A Web application has the Azure Access Control Service (ACS) configured. Go to a site within the Web application and add the Governance Automation App to this site. The app cannot be successfully added to the site.

**Workaround:** Disconnect the Azure ACS with the Web application. The Governance Automation App can be successfully added to the site.

- In **Settings** > S**harePoint Permission Level Management**, an IT Admin selects a SharePoint permission level and clicks **Edit** on the ribbon. In the Permissions field, the IT Admin modifies the permissions to change the permission level and clicks **Save** to save the changes. After that, in Create Site Collection service/Create Site service > **Security Groups**, when granting permissions to users or editing permissions of the security groups, the IT Admin selects the modified SharePoint permission level. Then, a business user starts a request via either of the two services. The modified SharePoint permission level that applied to the newly created site collection or site remains unchanged.
- Use Governance Automation Service Pack 5 Cumulative Update 2 with DocAve 6 Service Pack 5 Cumulative Update 1 or SnapManager 8.2 for SharePoint. Create a site collection policy with a Scheduled Storage Manager profile applied. Apply this policy to a Create Site Collection service. After a request for this service is submitted, an error task is generated.

This issue only exists in Governance Automation Service Pack 5 Cumulative Update 2.

- Use Google Chrome to access Governance Automation and go to **Service Management**. Select more than 25 services and click **Print Preview**. A pop-up window of the browser appears to remind that the page has no responses. The pop-up window hangs, and then the print page appears.
- Create an approval process with an external workflow integrated. Apply this approval process to a service and then submit a request for this service. Approve or reject the generated task with comments within the external workflow. Go to Governance Automation interface to view the task. The comments are not displayed. In the request denied or approved notification e-mail, the Comments reference is not replaced with the real comments.
- Only for SQL Server 2012. Submit several requests. Then, the SQL Server (MSSQLSERVER) service is restarted. Submit more requests. View the request IDs of these requests. The request IDs does not grow properly. For example, the request IDs of the request submitted before the service restart are 1, 2, 3 and the request IDs of the request submitted after the service restart are 1003, 1004, 1005.

**Workaround:** Go to SQL Server Configuration Manager. Right-click the SQL Server 2012 instance and select **Properties**. Click the **Startup Parameters** tab. Enter **-t272** in the **Specify a startup parameter** text box, and then click **Add**. Click **Apply** to apply the configuration. Then, restart the SQL Server 2012 instance.

• Only for SQL Server 2012. Disaster recovery is configured for Governance Automation. Governance Automation Configuration Database is in SQL Server 2012. Switch the production farm and the disaster recovery farm back and forth. Submit several requests in both environments. View the request IDs in My Requests > Submitted Requests. The request IDs does not grow properly. For example, the request ID of the request submitted in the production environment is 1 and the request ID of the request submitted in the disaster recovery environment is 1001.

**Workaround:** Go to SQL Server Configuration Manager. Right-click the SQL Server 2012 instance and select **Properties**. Click the **Startup Parameters** tab. Enter **-t272** in the **Specify a startup parameter** text box, and then click **Add**. Click **Apply** to apply the configuration. Then, restart the SQL Server 2012 instance.

- Use Import Existing Site Collections and Sites to import a site collection. The site collection URL is entered in non-default zone format, for example, an Alternate Access Mapping (AAM) URL or extend zone URL. Start a Content Migration request. The imported site collection is in a mapping as the destination node, but the Destination Registration Status is Unregistered. Submit this request. An error task is generated with the error message: Failed to add the destination site collection to Public Site Collection Directory.
- Governance Automation Service Pack 6 is used with DocAve 6 Service Pack 5 Cumulative Update 1. In the Content Migration service, the Migration Database settings are unavailable even if the migration database has been configured in DocAve 6 SharePoint Migration.
- Use Internet Explorer 8 or 9 to access the Governance Automation Web Part. In the Web part, create a service. In the **Metadata** field, create new metadata. In the **Create Metadata** window, the editor in the **Additional Column Settings** field is not displayed properly; buttons are displayed as text.
- Start a Clone or Transfer Permissions request. Choose a SharePoint Online node on the tree. Choose Replace as the permission option to remove the target user's permissions before adding the source user's permission to the target user. When the target user is in a SharePoint Online group, the target user's permissions to the SharePoint Online group is not removed after the request is completed.

**Workaround:** When registering the SharePoint Online site collection in DocAve **Control Panel** > **Registered SharePoint Sites**, the entered site collection user must have the permission of Full Control and site collection administrator to the registered site collection.

• When using Import Existing Site Collections and Sites to import site collections or sites, an error page appears.

**Workaround:** Go to DocAve Manager > **Control Panel** > **Security Settings** and enlarge the maximum number of user sessions.

• Added a mapping in the Content Migration service. Select a Web application as the source scope, and select a SharePoint Online admin center as the destination scope. Start a request for this service. In the Mappings section, add several site collections with custom managed paths. Submit the request to migrate these site collections to SharePoint Online. After the request is approved, an error task is generated with the error message: "Failed to create the destination site collection." When creating a site collection in SharePoint Online, the managed path cannot be customized. If an admin center is selected as the destination scope, Governance Automation cannot handle the source custom managed paths during the migration.

**Workaround:** When configuring the mapping in the Content Migration service, select the destination node down to a managed path. The source custom managed paths will be mapped to the selected managed path.

• Use Google Chrome web browser to access Governance Automation by the ADFS authentication method. Enter the username and password, then click Login. The interface will return to the login interface. The browser has certificate error, which causes the POST request to not be sent.

**Workaround:** If the certificate is trusted in the customers' environment, there will be no certificate error. Therefore, this issue will not occur.

• In Import Existing Site Collections and Sites, import a large number of site collections or sites, for example, 4000 sites. After importing 3000 sites, the import job stops and the other 1000 sites cannot be imported.

**Workaround:** Go to IIS Manager, find the application pool of Governance Automation. Rightclick it and select **Recycling…**. In the **Edit Application Pool Recycling Settings**, deselect the **Regular time intervals (in minutes)** checkbox.

• In an approval process, select **Integrate with external workflow** and select a SharePoint Designer workflow. Save and activate the approval process. Create a service in which the previously created approval process is applied. Go to SharePoint Designer and edit the workflow that has been selected in the approval process, then publish the workflow. Submit a request based on the service. An error task is generated.

**Workaround:** Before the request is submitted, edit the approval process and reselect the modified SharePoint Designer workflow.

• Use Internet Explorer 10 to access Governance Automation. Create a site collection policy and enable Site Policy Bar. Browse a picture as the policy icon image. The **Webpage Error** window appears. The error is **Access is denied**.

**Root cause:** This issue is causes by a security limitation of Internet Explorer. **Workaround**: Navigate to **Internet Options** > **Security**. Click **Trusted sites**, click **Sites**, and add Governance Automation URL to the zone.

• When using Google Chrome web browser to access a SharePoint site where Governance Automation Web Part is installed, the web part cannot be displayed. This is because no trusted certificate has been applied.

**Workaround**: In Google Chrome web browser, navigate to **Settings** > **Show advanced settings** > **HTTPS/SSL**. Click **Manage certificates**. In the Certificate window, click **Import**, to import the exported certificate. Make sure to place the certificate in the store **Trusted Root Certification Authorities**. When configuring Web part settings, make sure the Governance Automation URL is set in the format of https://hostname:port.

• In DocAve Control Panel > Update Manager, install the update to update Governance Automation Service Pack 4 to Service Pack 5. The status keeps in Installing 0% and the update is stuck.

**Root cause**: This issue is caused by Governance Automation Timer Service. When updating Governance Automation, Governance Automation Timer Service must be stopped. However, the Timer Service in Governance Automation Service Pack 4 cannot be stopped normally, so the update is stuck.

- The Questionnaire feature is not supported for use with Internet Explorer 8.
- There is a group in site collection 1. Create a list/library/folder/item in the site collection and break the permission inheritance. Apply a site collection policy to the site collection. Permission recertification is enabled in the policy. In the permission recertification task, remove the group's permission from the site collection. The site collection level record is highlighted, but the records of the site collection's list/library/folder/item are not highlighted.

**Root cause:** Limited by DocAve API, Governance Automation cannot identify which data belongs to the same site from the data provided by DocAve API. Therefore, when removing the site collection level group permissions, Governance Automation cannot find the data that belongs to the current site and cannot highlight it."

• If security trimming is turned on in the Content Move service, and the requester has permissions to access the source site but not the lists within the source site, then the source lists are copied to the destination node upon the completion of the request. To apply security checks down to the item level will cause performance issues.

**Workaround**: Select **Copy security** in the Content Move service. This way, the source user permissions will be copied to the destination and the requester will not have permissions to access the child node in the destination.

• Alternate Access Mapping (AAM) URLs are invalid in a site collection's Content Move service request due to the fact that SharePoint Online dedicated instances cannot retrieve the username and password of the AAM URL.

**Workaround**: Register the AAM URL of the site collection in DocAve before submitting the request.

• When requesting libraries/lists in bulk, if the template names are entered in Japanese in the CSV file and then imported, the imported CSV details in Governance Automation interface will not display the imported data. This is because the CSV file is encoded using ANSI.

**Workaround**: Open the CSV file with Notepad and save it with the Unicode encoding type.

• In Governance Automation Service Pack 2, enable Custom Action in a service. Place the executable file and the PowerShell script file in the DocAve Agent Directory *…\Agent\bin*. Create, submit, and approve a request for the service. The approval process is executed successfully according to the custom action. Create and submit a new request for the service. Update Governance Automation Service Pack 2 to Governance Automation Service Pack 3. In Governance Automation Service Pack 3, approve the request. Error task is created and warns that the custom action files do not exist. Copy the executable file and the PowerShell script file to *...\Agent\bin\GovernanceAutomation*. Then, retry the error task and the error still occurs.

**Root cause:** The executable file name or the PowerShell script file name consists of letters and numbers, and the length of the file name is the integral multiple of four. Besides, the request submitted in Governance Automation Service Pack 2 cannot retrieve the executable file name or the PowerShell script file in the *...\Agent\bin\GovernanceAutomation* directory.

• Create My Site service: When the display language of Governance Automation is French and the system language of the machine where the users login to Governance Automation is not French, create a service request in which Bulk Mode is enabled. Download the template file with CSV. In the CSV file, the column names are not displayed in French. Enter the necessary information, upload the template file, and click the check icon to check the uploaded template file. The file is invalid.

**Root cause:** The system language of the server where the user logs into Governance Automation is not French.

• When accessing the Governance Automation Web part using Internet Explorer, users may encounter errors. To resolve this, navigate to **Internet Options** > **Security** tab > **Trusted Sites**, and add the URL for Governance Automation to the trusted sites without the port number (for example: https://10.2.4.43).

## **Notices and Copyright Information**

#### **Notice**

The materials contained in this publication are owned or provided by AvePoint, Inc. and are the property of AvePoint or its licensors, and are protected by copyright, trademark and other intellectual property laws. No trademark or copyright notice in this publication may be removed or altered in any way.

#### **Copyright**

Copyright ©2017 AvePoint, Inc. All rights reserved. All materials contained in this publication are protected by United States and international copyright laws and no part of this publication may be reproduced, modified, displayed, stored in a retrieval system, or transmitted in any form or by any means, electronic, mechanical, photocopying, recording or otherwise, without the prior written consent of AvePoint, 3 Second Street, Jersey City, NJ 07311, USA or, in the case of materials in this publication owned by third parties, without such third party's consent. Notwithstanding the foregoing, to the extent any AvePoint material in this publication is reproduced or modified in any way (including derivative works and transformative works), by you or on your behalf, then such reproduced or modified materials shall be automatically assigned to AvePoint without any further act and you agree on behalf of yourself and your successors, assigns, heirs, beneficiaries, and executors, to promptly do all things and sign all documents to confirm the transfer of such reproduced or modified materials to AvePoint.

#### **Trademarks**

AvePoint<sup>®</sup>, DocAve<sup>®</sup>, the AvePoint logo, and the AvePoint Pyramid logo are registered trademarks of AvePoint, Inc. with the United States Patent and Trademark Office. These registered trademarks, along with all other trademarks of AvePoint used in this publication are the exclusive property of AvePoint and may not be used without prior written consent.

Microsoft, MS-DOS, Internet Explorer, Office, Office 365, SharePoint, Windows PowerShell, SQL Server, Outlook, Windows Server, Active Directory, and Dynamics CRM 2013 are either registered trademarks or trademarks of Microsoft Corporation in the United States and/or other countries.

Adobe Acrobat and Acrobat Reader are trademarks of Adobe Systems, Inc.

All other trademarks contained in this publication are the property of their respective owners and may not be used without such party's consent.

#### **Changes**

The material in this publication is for information purposes only and is subject to change without notice. While reasonable efforts have been made in the preparation of this publication to ensure its accuracy, AvePoint makes no representation or warranty, expressed or implied, as to its completeness, accuracy, or suitability, and assumes no liability resulting from errors or omissions in this publication or from the use of the information contained herein. AvePoint reserves the right to make changes in the Graphical User Interface of the AvePoint software without reservation and without notification to its users.

AvePoint, Inc. Harborside Financial Center, Plaza 10 3 Second Street, 9th Floor Jersey City, New Jersey 07311 USA